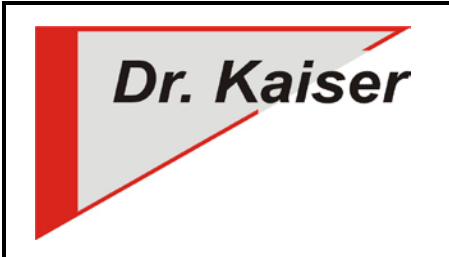

*Dr. Kaiser Systemhaus GmbH Köpenicker Straße 325 12555 Berlin Telefon: (0 30) 65 76 22 36 Telefax: (0 30) 65 76 22 38 E-Mail: [info@dr-kaiser.de](mailto:info@dr-kaiser.de) Internet: [www.dr-kaiser.de](http://www.dr-kaiser.de/)*

# **Anleitung AdminConsole**

*(für Version 10.x)*

## <span id="page-0-0"></span>**Einleitung**

Vielen Dank für die Nutzung des Programms "AdminConsole 10.x". Bitte lesen Sie diese Anleitung, bevor Sie mit der Einrichtung der AdminConsole beginnen. Die Anleitung soll Ihnen helfen, mögliche Fehler zu vermeiden und einer Fehlkonfiguration der AdminConsole vorzubeugen.

## <span id="page-0-1"></span>**Was ist die AdminConsole?**

Die AdminConsole ist ein komfortables Administrations-Tool des PC-Wächters. Sie funktioniert in Verbindung mit dem PC-Wächter oder der Software DRIVE ab der Version 7.2. Um sämtliche Funktionen der AdminConsole 10.x nutzen zu können, muss der PC-Wächter oder DRIVE ab der Version 7.2.190 installiert sein.

Die AdminConsole verfügt über folgende Funktionen und Eigenschaften:

- **NEU**: Die Profildatei (.dksdb) wird standardmäßig in einer Datenbank abgespeichert. Diese Datenbank wird von der AdminConsole und der DKS-Install-Console (ab Version 4.x) gleichermaßen genutzt. Deshalb werden Änderungen die in der AdminConsole vorgenommen werden, ebenfalls in der DKI-Console ausgeführt. Keine Exportfunktion mehr vorhanden für die DKI-Console kleiner Version 4!
- Gezielte Auswahl eines einzelnen, mehrerer oder aller Client-Computer
- Zusammenfassen der einzelnen Client-Computer zu Gruppen und Untergruppen
- Einschalten der Client-Computer über WakeOnLAN (WOL)
- Ausschalten der Client-Computer
- Neustart der Client-Computer
- Ein- und Ausschalten des Schutzes der Client-Computer
- Umschalten der Betriebsarten
- Auslösen von "Manuell Änderungen verwerfen"
- Steuerung sowohl mit fest als auch mit dynamisch vergebenen IP-Adressen
- Anzeige umfangreicher Informationen über den Client-Computer (Bootpartition, Betriebsart, Schutzzustand, Optionen ...)
- Konfiguration der Client-Computer für den Einsatz der LehrerConsole/DKS-Didakt
- Konfiguration der Client-Computer für die Nutzung von DKS-Install, einschließlich Test der Zugriffsberechtigungen
- Remotesteuerung der Client-Computer

## <span id="page-1-0"></span>**Systemvoraussetzungen**

- Betriebssystem Microsoft® Windows 7<sup>(32-/64-Bit)</sup> / 8<sup>(32-/64-Bit)</sup>/ 8.1<sup>(32-/64-Bit)</sup>/ 10<sup>(32-/64-Bit)</sup>/
- Windows Server 2008 (32-/64-Bit) / Windows Server 2012 (32-/64-Bit) / Windows Server 2016 (32-/64-Bit)
- Anwendungssoftware mit Windows kompatibler Funktion
- mindestens 1 GHz Prozessor und 1 GB RAM
- funktionsfähiges TCP/IP Ethernet-Netzwerk
- installierter PC-Wächter oder DRIVE (Version 7.2, 10.1 oder 10.2) auf den zu steuernden PC
- DKI-Console ab Version 4
- UDP und TCP-Port 9690 muss verfügbar sein

# **Inhaltsverzeichnis**

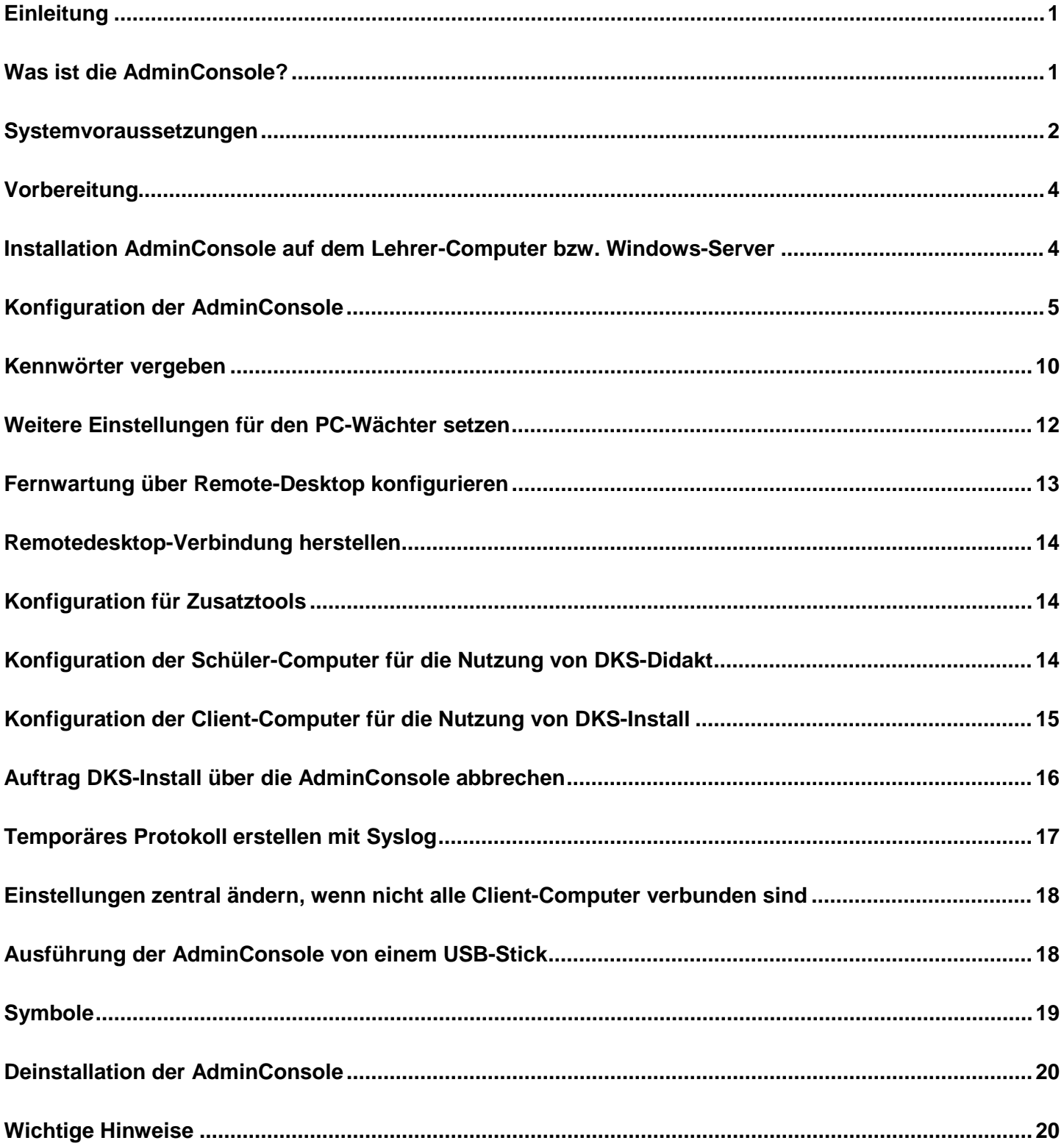

## <span id="page-3-0"></span>**Vorbereitung**

Die AdminConsole besteht aus folgenden zwei Programmteilen:

- 1. Den "Clientteil" für den Client-Computer. Dieser wartet auf einen Befehl des Administrators, nimmt ihn entgegen und führt diesen aus. Er ist Bestandteil des Treibers des PC-Wächters bzw. DRIVE und muss nicht gesondert installiert werden.
- 2. Den "Steuerteil" mit der "Bedienoberfläche" für den Administrator. Über dieses Element konfiguriert und steuert der Administrator über eine grafische Oberfläche die Client-Computer. Diesen installieren Sie auf dem Lehrer-Computer bzw. Windows-Server.

Laden Sie sich die AdminConsole von unserer Internetseite [www.dr-kaiser.de](http://www.dr-kaiser.de/) unter Support/Downloads/AdminConsole herunter. Beim Download speichern Sie das Programm auf dem Computer und extrahieren es durch einen Doppelklick in ein Verzeichnis Ihrer Wahl oder auf den Desktop.

#### <span id="page-3-1"></span>**Installation AdminConsole auf dem Lehrer-Computer bzw. Windows-Server**

Für die Installation auf dem Lehrer-Computer nutzen Sie bitte die MSI-Datei, auf dem Windows-Server die EXE-Datei. Die Installation muss als Administrator ausgeführt werden.

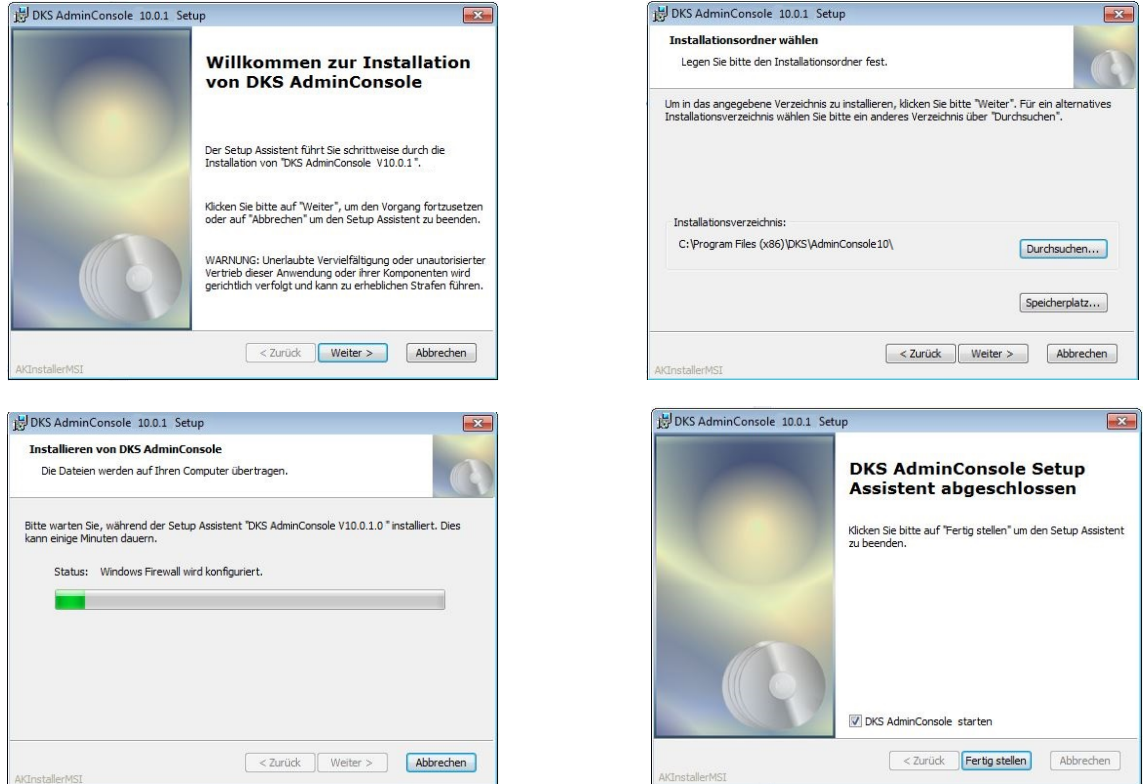

Bei der Installation der AdminConsole wird unter "Start – Alle Programme / Alle Apps – DKS" die Verknüpfung "DKS-AdminConsole 10.x" angelegt. Über diese Verknüpfung können Sie die AdminConsole starten.

# <span id="page-4-0"></span>**Konfiguration der AdminConsole**

Bevor Sie mit PC-Wächter oder DRIVE ausgestattete Computer steuern können, müssen Sie diese Computer in ein Profil aufnehmen.

Dazu stehen Ihnen folgende Möglichkeiten zur Verfügung:

## **1. Übernahme der Konfiguration aus der AdminConsole 6.2, 7.2, 8.1, 8.3**

Sie haben die Möglichkeit eine vorhandene Konfiguration (Profildatei) in die AdminConsole 10.x zu übernehmen. Dies hat den Vorteil, dass Sie die Client-Computer nicht neu über die Suche aufgenommen werden müssen.

- − AdminConsole 6.2 Exportieren Sie die Konfiguration als csv-Datei (Menü "Datei" – "Export"). Gehen Sie in der AdminConsole 10.x auf Menü "Datei" – "Import" und importieren Sie die csv-Datei. Anschließend speichern Sie diese als "dksdb-Datei" ab.
- − AdminConsole 7.2 Sie können die "dkscfg-Datei" in der AdminConsole 10.x über das Menü "Datei" – "Import" importieren. Anschließend speichern Sie diese als "dksdb-Datei" ab.
- − AdminConsole 8.1/8.3

Sie können die Profildatei "dkscsv-Datei" über das Menü "Datei" – "Öffnen" in die AdminConsole 10.x übernehmen. Speichern Sie im Anschluß diese als "dksdb-Datei" ab.

**Hinweis:** Der erstmalige Verbindungsaufbau zu den Client-Computern kann je nach Anzahl der Client-Computer 1 Minute und länger dauern. Dies liegt daran, dass die Netzwerkdaten (IP-Adresse etc.) neu eingelesen werden müssen. Somit wird gewährleistet, dass die Admin-Console aktuelle Informationen von den Client-Computern erhält.

## **2. Erstmalige Aufnahme der Client-Computer in die AdminConsole**

- 1. Starten Sie die AdminConsole über "Start Alle Programme/Alle Apps - DKS - DKS-AdminConsole 10.x". Es öffnet sich folgendes Menü:
- 2. Legen Sie zuerst Ihre geplanten Gruppen über das Menü "Profil" – "Neue Gruppe" an. Den Namen der Gruppe können Sie frei wählen (hier im Beispiel  $"Raum_01"$  und  $"Raum_02")$ .

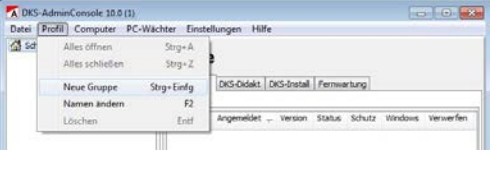

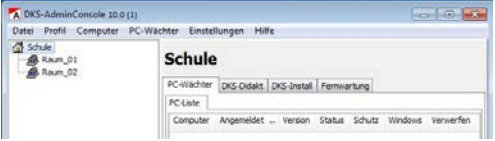

Hinweis: Die Hauptgruppe lautet "Schule". Sie ist die übergeordnete Gruppe und kann nicht gelöscht werden.

Möchten Sie mehrere Gruppen anlegen, so können Sie diese als untergeordnete Gruppen anlegen.

Ebenso ist es möglich, mehrere Ebenen innerhalb einer Gruppe anzulegen. Die Anzahl der Ebenen ist unbegrenzt. Dabei sollte aber auf eine sinnvolle Struktur geachtet werden.

3. Gehen Sie auf das Menü "Einstellungen" – "Netzwerksuche...". und geben im "IP Bereich" den IP-Adressbereich ein, in dem sich die Client-Computer befinden. Drücken Sie dann auf die Schaltfläche "Start". Die Suche der Client-Computer beginnt.

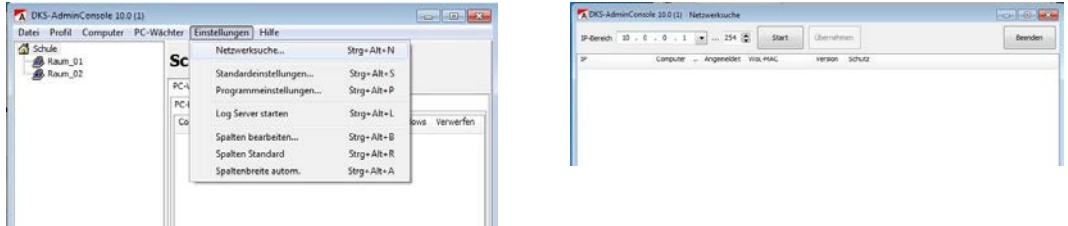

Wenn alle Client-Computer gefunden wurden, können Sie den Suchvorgang stoppen. Stoppen Sie den Suchlauf nicht, wird dieser automatisch beendet, nachdem alle Adressen abgefragt wurden. Sie können die Suche wiederholen oder in einem anderen IP-Adressbereich fortsetzen. Die letzten 20 IP-Adressbereiche, in denen eine Suche durchgeführt wurde, werden aufgelistet. Wenn Sie das PullDown-Menü für den IP-Bereich öffnen können Sie eine Suche in einem anderen IP-Adressbereich auswählen und starten.

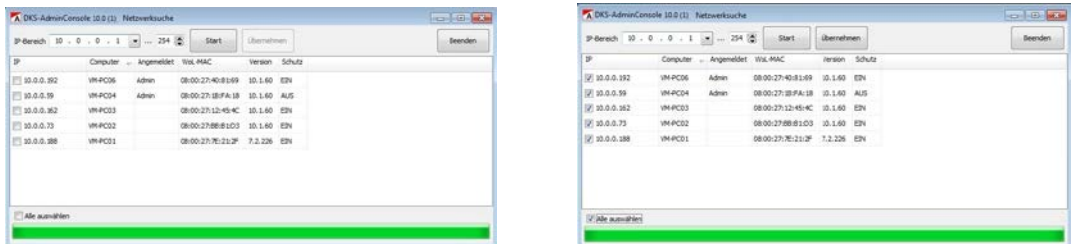

Für die gefundenen Client-Computer wird die IP-Adresse, der Computername, der angemeldete Benutzer, die MAC-Adresse, die Version vom PC-Wächter bzw. DRIVE und der Schutz Status angezeigt.

Wird ein Client-Computer nicht gefunden, kontrollieren Sie, ob der Computer eingeschaltet und das Betriebssystem hochgefahren ist, die Netzwerkverbindung funktioniert und der PC-Wächter installiert ist. Prüfen Sie auch Ihre Firewall Einstellungen.

4. Nachdem die Client-Computer gefunden wurden, müssen diese in ein Profil der Admin-Console übernommen werden. Dazu versehen Sie die entsprechenden Zeilen mit einem Haken vor der IP-Adresse des Computers oder wählen das Kontrollkästchen "Alle auswählen". Anschließend betätigen Sie die Schaltfläche "Übernehmen".

Zum Übernehmen der Client-Computer in das Profil der AdminConsole muss für jeden Computer das Kennwort des PC-Wächters bzw. von DRIVE hinterlegt werden.

Nur dann können die Client-Computer mit der AdminConsole verbunden, konfiguriert und gesteuert werden.

Dazu öffnet sich nach Betätigen der Schaltfläche "Übernehmen" ein Auswahlfenster, in welches im Reiter "PC-Wächter" das Kennwort für jeden Client-Computer eingetragen werden muss.

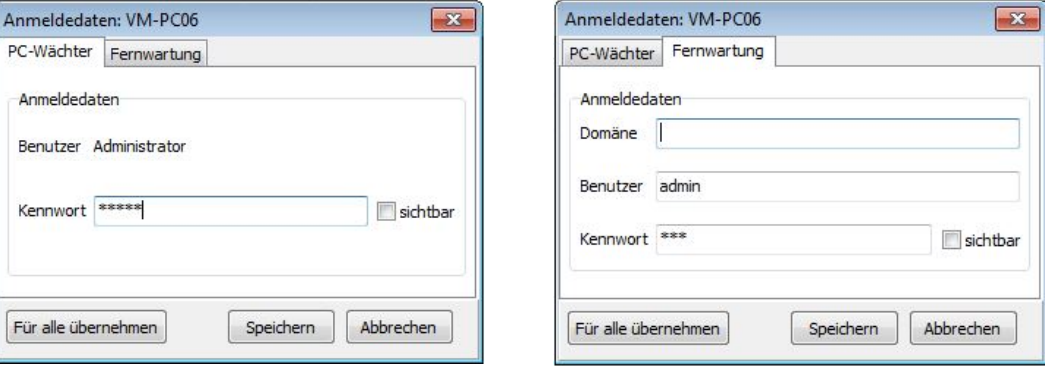

Ist das Kennwort auf allen Client-Computern gleich, können Sie über die Schaltfläche "Für alle übernehmen" das Kennwort mit einem Mausklick für alle vergeben. Bestätigen Sie die Abfrage dann nur mit "OK".

Wird kein Kennwort vergeben, werden Sie bei jedem Verbinden mit den Client-Computern nach dem Kennwort gefragt.

Ebenfalls können Sie über die Registerkarte "Fernwartung" die LogIn-Daten für den Fernwartungszugriff von der AdminConsole auf die Client-Computer festgelegt werden. Sie können diese Einträge auch nachträglich vornehmen.

Schließen Sie das Fenster "Netzwerksuche" über die Schaltfläche "Schließen", sobald alle Client-Computer eingefügt wurden.

**WICHTIG!** Achten Sie darauf, dass Sie das korrekte Kennwort vom PC-Wächter bzw. DRIVE in die Anmeldemaske eingeben. Bei falschem Kennwort lassen sich die Client-Computer nicht mit der AdminConsole verbinden. Hinter dem Computernamen wird dann "...(Kennwort falsch)" angezeigt.

**Hinweis:** Folgende Sonderzeichen sind  $erlaubit:  $l'' \neq \%$  $ & '() * + , . - / : ; = ?$ </u>

Folgendes Fenster wird nun angezeigt:

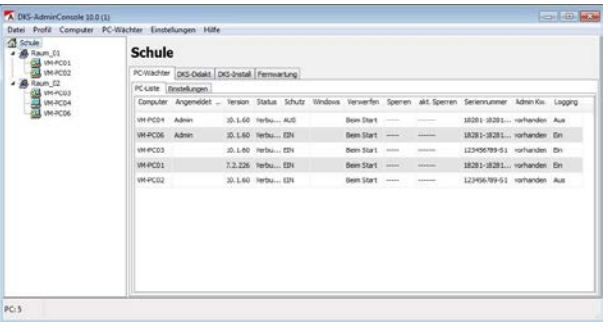

**WICHTIG!** Haben Sie mehrere Gruppen angelegt, müssen die Client-Computer mit der Maus in die gewünschte Gruppe gezogen werden. Anderenfalls lässt sich der Schutz nicht für alle Client-Computer gemeinsam einschalten.

5. Speichern Sie nun das Profil in einer Datei ab. Gehen Sie dazu auf Menü "Datei" – "Speichern" oder "Speichern unter...". Standardmäßig wird die Profildatei im Verzeichnis der AdminConsole 10.x gespeichert. Sie können aber auch jedes beliebige Verzeichnis wählen, insbesondere dann, wenn der Computer auch mit dem PC-Wächter bzw. DRIVE geschützt ist. Vergeben Sie der Datei einen beliebigen Namen (hier raum.dksdb). Die Dateiendung "dksdb" muss beibehalten werden.

Anschließend werden Sie aufgefordert die Profildatei mit einem Kennwort zu schützen. Damit stellen Sie sicher, dass keine unberechtigte Person die Profildatei öffnen und Änderungen im Schutzstatus bzw. den vorgenommenen Einstellungen vornehmen kann. Das Kennwort sollte nicht identisch mit dem vergebenen PC-Wächter-/DRIVE-Kennwort sein.

**Hinweis:** Sie können anschließend das komplette Verzeichnis der AdminConsole 10.x, einschließlich der Profildatei, auf einen USB-Stick kopieren und die AdminConsole von jedem beliebigen Computer aus starten.

6. Sie können jetzt die Client-Computer mit der AdminConsole aufwecken und verbinden.

Das Aufwecken der Client-Computer erfolgt über WakeOnLan (siehe auch Seite **XX** "Symbole"). Sollten sich die Client-Computer nicht aufwecken lassen, so schließen Sie die AdminConsole und starten die AdminConsole über das Kontextmenü "Als Administrator ausführen". Voraussetzung dafür ist, dass die Client-Computer WakeOnLan unterstützen!

Das Aufwecken und Verbinden der Client-Computer ist auf 2 Arten möglich:

a) Gleichzeitiges Aufwecken und Verbinden aller Client-Computer über die Hauptgruppe "Schule" oder eine Gruppe

Markieren Sie dazu die Hauptgruppe "Schule" oder eine Gruppe und gehen dann auf das Menü "Computer" und wählen "Aufwecken oder "Verbinden". Bei Abfrage eines Kennwortes geben Sie das PC-Wächter bzw. DRIVE Kennwort ein.

Alternativ können Sie einen Rechtsklick auf die Hauptgruppe oder eine Gruppe ausführen und "PC Verbinden" wählen.

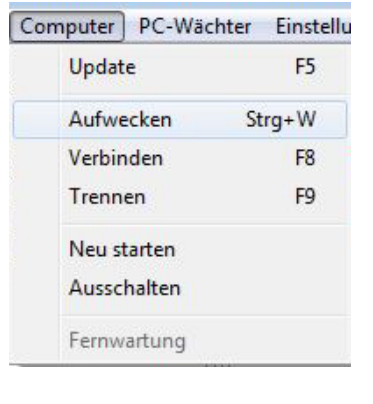

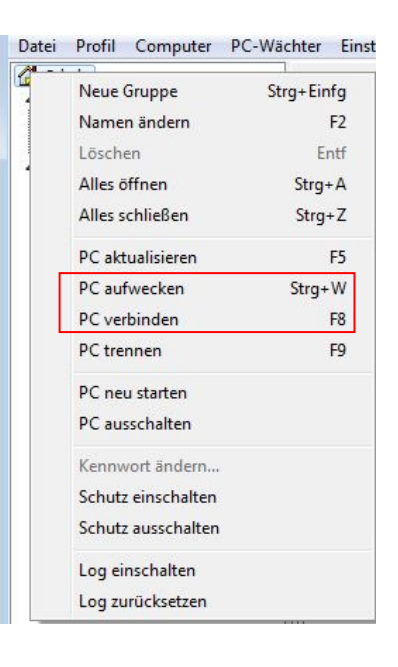

## b) Einzelnes Aufwecken und Verbinden der Client-Computer

Markieren Sie dazu den Client-Computer und gehen dann auf das Menü "Computer" und wählen Sie "Aufwecken" oder Verbinden". Bei Abfrage eines Kennwortes geben Sie das PC-Wächter bzw. DRIVE Kennwort ein.

Alternativ können Sie einen Rechtsklick auf den Client-Computer ausführen und wählen "PC aufwecken" oder "PC-verbinden".

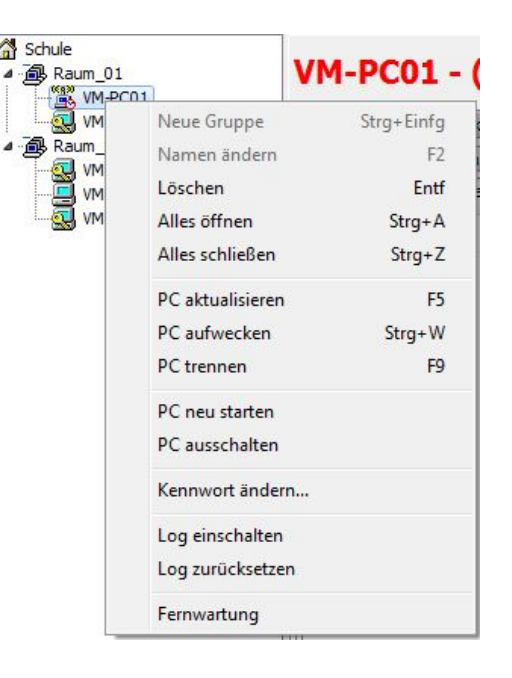

**Hinweis:** Nach Öffnen der AdminConsole sind die Client-Computer noch nicht mit der AdminConsole verbunden. Die Client-Computer können noch nicht gesteuert werden!

7. Sind die Client-Computer mit der AdminConsole verbunden, können Sie nun die Client-Computer steuern, Änderungen an den Einstellungen vornehmen und Informationen der Client-Computer dem Menü entnehmen.

Die AdminConsole 10.x ist nun eingerichtet!

 *PC-Wächter® Stand: Januar <sup>2017</sup> Seite 9 von 21*

## <span id="page-9-0"></span>**Kennwörter vergeben**

Mit der AdminConsole können folgende Kennwörter vergeben, geändert oder gelöscht werden:

- 1. Kennwort für die Verbindung mit der AdminConsole
- 2. Kennwort für die Profildatei der AdminConsole
- 3. Kennwort für den PC-Wächter (Administrator / Benutzer)
- 4. Kennwort für den DKI-Console Export

## **1. Kennwort für die Verbindung mit der AdminConsole**

Zum Verbinden der AdminConsole mit den Client-Computern muss das PC-Wächter Kennwort eingegeben werden.

Dieses Kennwort wird bei der Übernahme der Computer aus der Netzwerksuche in die Konfiguration abgefragt (siehe Seite 7). Wenn Sie hier kein Kennwort eingeben, erfolgt bei jedem Verbinden die Abfrage des PC-Wächter Kennwortes.

**Wichtig:** Es darf hier kein anderes Kennwort als das des PC-Wächters eingetragen werden. Anderenfalls kommt keine Verbindung zu den Client-Computern zustande. Das Kennwort für den PC-Wächter (Hardware) darf nicht länger als 8 Zeichen sein! Folgende Sonderzeichen sind erlaubt: ! " # % \$ & ' ( ) \* + , . - / : ; = ? \_. `.

## **2. Kennwort für die Profildatei der AdminConsole**

Die Konfiguration der AdminConsole wird in einer Datei mit der Endung "\*.dksdb" gespeichert.

Sie sollten diese Datei mit einem Kennwort sichern, damit unberechtigte Personen keinen Zugriff auf die Konfiguration der AdminConsole haben.

Zum erstmaligen Speichern der Profildatei gehen Sie auf den Me-

nüpunkt "Datei" und wählen "Speichern" oder "Speichern unter...". Vergeben Sie einen Dateinamen und gehen auf "Speichern". Nun öffnet sich ein Eingabefenster, in dem Sie ein Kennwort vergeben können.

Wollen Sie das Kennwort für die Profildatei ändern, gehen Sie auf das Menü "Datei" und wählen "Kennwort ändern". Vergeben Sie ein neues Kennwort.

Zum Löschen des Kennwortes lassen Sie die Eingabefelder leer und bestätigen nur mit "OK".

## **3. Kennwort für den PC-Wächter ändern**

Mit der AdminConsole kann ein Administratorkennwort für den PC-Wächter vergeben, geändert oder gelöscht werden. Dies kann für einen einzelnen Client-Computer bzw. zentral für mehrere oder alle Client-Computer vorgenommen werden.

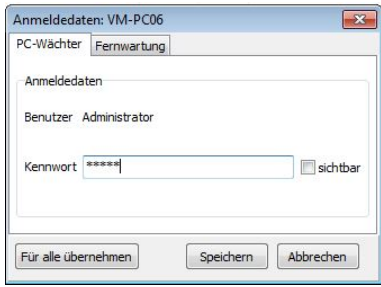

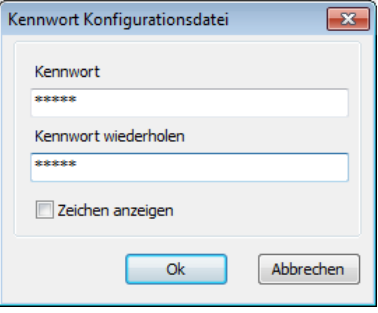

Verbinden Sie die AdminConsole mit den Client-Computern.

Markieren Sie den Client-Computer oder die Gruppe, in der sich die Client-Computer befinden. Öffnen Sie das Menü "PC-Wächter" und die wählen "Kennwort ändern...".

Vergeben oder ändern Sie das Kennwort für den PC-Wächter. Bestätigen Sie die Eingabe mit "OK".

Zum Löschen des Kennwortes lassen Sie die Eingabefelder leer und bestätigen nur mit "OK".

**Wichtig:** Mit der Änderung des PC-Wächter Kennwortes wird gleichzeitig das Kennwort für die Verbindung der AdminConsole geändert (siehe "Kennwort für die Verbindung mit der AdminConsole"). Diese Kennwörter müssen übereinstimmen, damit die AdminConsole sich mit den Client-Computern verbinden kann.

**Hinweis:** Ist die AdminConsole nicht mit den Client-Computern verbunden und es wird dennoch das Kennwort für den PC-Wächter vergeben, so kann das Kennwort nicht auf die Client-Computer übertragen werden. Es wird dann nur das Kennwort für die Verbindung der AdminConsole geändert, nicht jedoch für den PC-Wächter. Die Kennwörter sind nun unterschiedlich und es kommt beim nächsten Start der AdminConsole keine Verbindung zu den Client-Computern zustande! In dem Fall wechselt die Farbe der PC-Symbole von hellblau zu dunkelbau.

## **Benutzerkennwort vergeben, ändern oder löschen**

Das Benutzerkennwort wird für den Einsatz mit der Wiederherstellungsart "**Manuell**" verwendet. Über dieses Kennwort kann ein Benutzer die Änderungen verwerfen, ohne in das PC-Wächtermenü gehen zu müssen.

Markieren Sie den Client-Computer oder die Gruppe, in der sich die Client-Computer befinden. Wählen Sie die Registerkarte "PC-Wächter", dann die Registerkarte "Einstellungen". Vergeben Sie nun ein Benutzerkennwort. Bestätigen Sie die Einstellungen über die Schaltfläche "Speichern".

**Hinweis:** Voraussetzung für die Verwendung des Benutzerkennwortes ist, dass bei "Wiederherstellen durch Benutzer zulassen" der Haken gesetzt und bei "Wiederherstellen" die Betriebsart "Manuell" eingestellt ist.

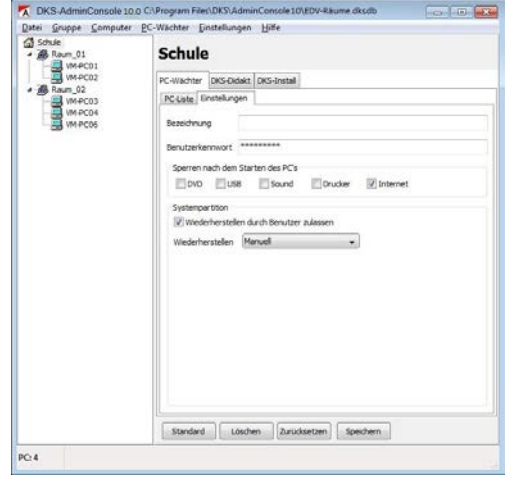

Wenn für mehrere Gruppen das Benutzerkennwort vergeben, geändert oder gelöscht werden soll, sollte dies über die Standardeinstellungen erfolgen.

Öffnen Sie dazu das Menü "Einstellungen" und wählen "Standardeinstellungen"

Geben Sie im Reiter "PC-Wächter" bei Benutzerkennwort das Kennwort für den Benutzer ein, damit diese in der Wiederherstellungsart **Manuell** die Änderungen verwerfen können.

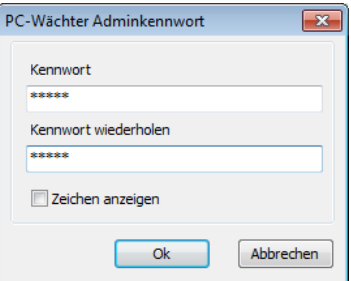

**Hinweis:** Geben Sie hier niemals das Kennwort für den PC-Wächter ein. Sie haben dann als Administrator keinen Zugriff mehr!

Vergessen Sie nicht den Haken zu setzen bei "Wiederherstellen durch den Benutzer zulassen" Speichern Sie die Einstellungen ab.

Die Standardeinstellungen rufen Sie auf, in dem Sie in der Registerkarte "PC-Wächter" die Schaltfläche "Standard" wählen. Die Einträge werden jetzt automatisch für alle oder ausgewählte Gruppen gesetzt. Vergessen Sie nicht, diese zu "Speichern".

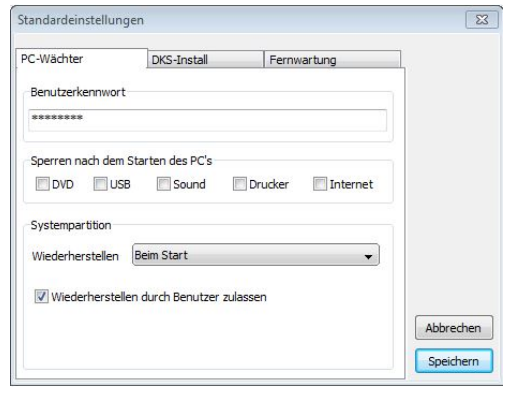

## <span id="page-11-0"></span>**Weitere Einstellungen für den PC-Wächter setzen**

Für den PC-Wächter können über die AdminConsole folgende weitere Einstellungen zentral gesetzt werden:

- − Sperren nach dem Starten des PC's DVD - USB – Sound – Drucker – Internet
- − Wiederherstellungsart der Systempartition.

Um diese Einstellungen vornehmen zu können, muss der Schutz an den betreffenden Client-Computern ausgeschaltet sein.

Die Einstellungen können gesetzt werden über die Standardeinstellungen (Menü "Einstellungen" Option "Standardeinstellungen", Registerkarte "PC-Wächter") oder nach Auswahl der Gruppe über die Registerkarte "PC-Wächter", Reiter Einstellungen. Wenn die Einstellungen über "Standardeinstellungen genutzt werden, muss in Reiter "Einstellungen" (Registerkarte "PC-Wächter") die Schaltfläche "Standard" und anschließend "Speichern" genutzt werden.

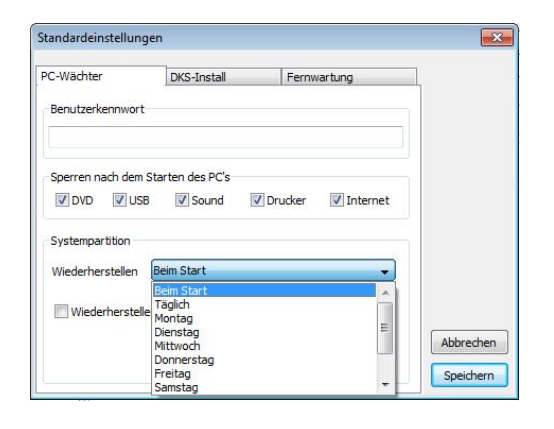

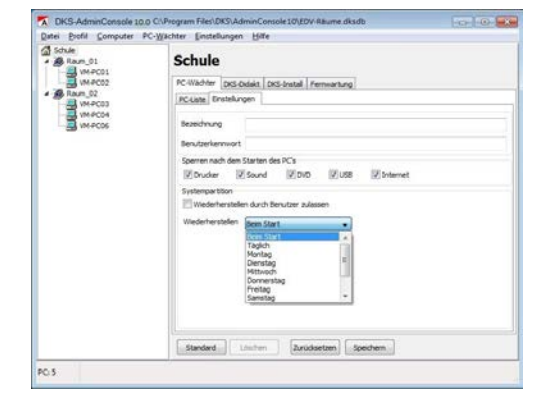

# <span id="page-12-0"></span>**Fernwartung über Remote-Desktop konfigurieren**

Die Fernwartung greift auf die Remotedesktopverbindung des Windows-Betriebssystems zu. Bei Aktivierung der Remotedesktopverbindung wird der für die Fernwartung festgelegte Benutzer, in der Regel ein Administrator, am PC angemeldet.

Über diese Funktion ist es nicht möglich, eine Bildschirmeinsicht zu den Aktivitäten des Benutzers durchzuführen.

Die Eingabe der Anmeldedaten ist über zwei Wege möglich:

1. Bei der Übernahme der Computer nach der Netzwerksuche.

Die Anmeldedaten für den für die Fernwartung berechtigten Benutzer sind hier einzutragen. Falls es sich um einen Domänenbenutzer handelt, muss diese ebenfalls eingetragen werden. (siehe auch Seite 7)

2. Über den Eintrag in den Standardeinstellungen. Öffnen Sie dazu die Option "Standardeinstellungen" im Menü "Einstellungen" und wählen die Registerkarte "Fernwartung".

Nehmen Sie hier die Einträge, wie unter Punkt 1 beschrieben vor und "Speichern" diese.

Danach klicken Sie auf die "Hauptgruppe" oder eine "Gruppe", wählen die Registerkarte "Fernwartung", Register "Einstellungen". Klicken Sie auf "Stan-

dard", um die in den Standardeinstellungen festgelegten Zugangsdaten zu übernehmen und "Speichern" anschließend die Einstellungen.

Wenn keine Anmeldedaten eingetragen werden, und die Fernwartung wird aufgerufen, erfolgt jedes Mal die Aufforderung zur Eingabe der Anmeldedaten.

**WICHTIG!** Um eine Remote Desktop Verbindung aufzubauen zu können, muss auf dem Client-Computer der "Remotedesktop" von Windows freigeschaltet werden.

Dazu über "Systemsteuerung" – "System" – "Remoteeinstellungen" – Registerkarte "Remote" die Remotedesktopeinstellung vornehmen – "Remoteverbindung mit diesem Computer zulassen".

Über die Schalfläche "Benutzer auswählen" den in der AdminConsole eingetragenen Benutzer für den Fernwartungszugriff wählen und bestätigen.

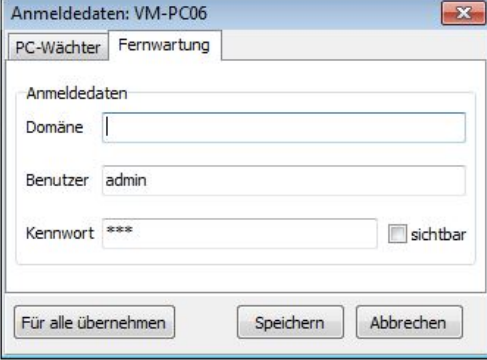

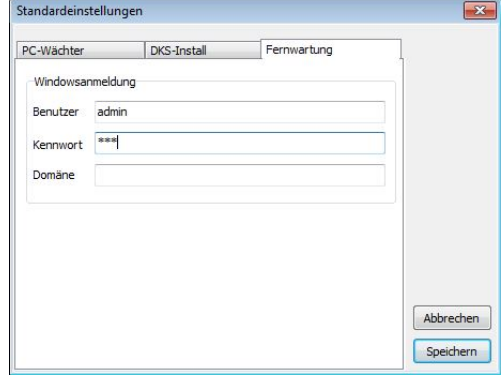

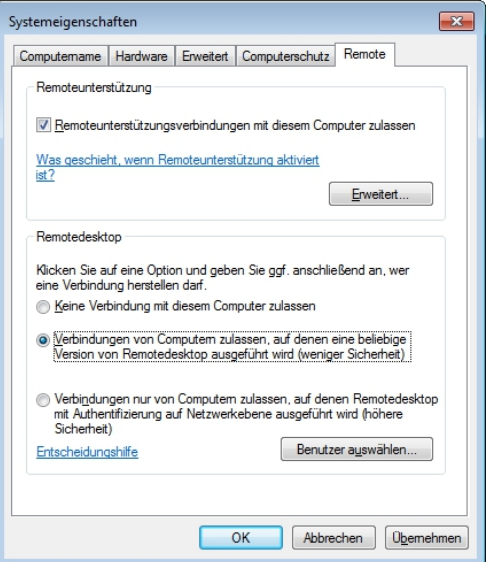

# <span id="page-13-0"></span>**Remotedesktop-Verbindung herstellen**

Die Remotedesktopverbindung wird hergestellt, indem der Client-Computer in der AdminConsole ausgewählt und über das Kontextmenü (rechte Maustaste) "Fernwartung" gewählt wird.

Bei erfolgreicher Verbindung öffnet sich ein Fenster, welches den Bildschirminhalt des verbundenen Schüler-Computers anzeigt. Auf diesem Schüler-Computer können nun sämtliche Aktionen ausgeführt werden.

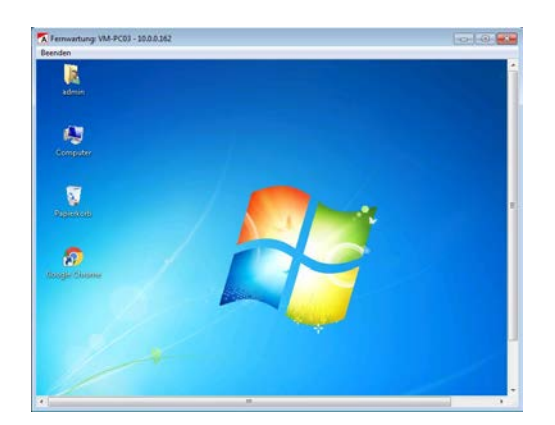

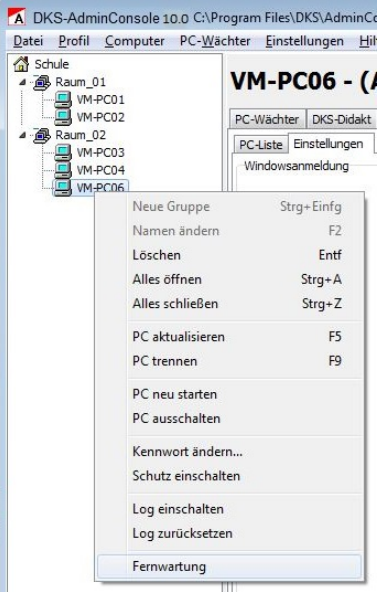

# <span id="page-13-1"></span>**Konfiguration für Zusatztools**

Für die Nutzung der Zusatztools DKS-Install und DKS-Didakt bzw. LehrerConsole müssen die Client-Computer konfiguriert werden, damit eine Verbindung zwischen Lehrer- und Schüler-Computer bzw. Client-Computer und Freigabeverzeichnis hergestellt werden kann. Die Konfiguration wird zentral über die AdminConsole durchgeführt.

## <span id="page-13-2"></span>**Konfiguration der Schüler-Computer für die Nutzung von DKS-Didakt**

Sie können die Konfiguration für alle Schüler-Computer einer Gruppe zusammen oder für einzelne Schüler-Computer vornehmen.

#### a) Konfiguration aller Schüler-Computer einer Gruppe

Markieren Sie die Gruppe, in der sich die Schüler-Computer befinden.

Verbinden Sie die AdminConsole mit den Schüler-Computern. Schalten Sie den Schutz für diese Computer aus, sofern er eingeschaltet ist.

Gehen Sie auf die Registerkarte "DKS-Didakt", dann auf das Register "Einstellungen". Ist dieses Register nicht vorhanden, wurde der Schutz noch nicht ausgeschaltet!

Tragen Sie im Eingabefeld "Lehrer Computer" den Computernamen des Lehrer-Computers ein. Bestätigen Sie die

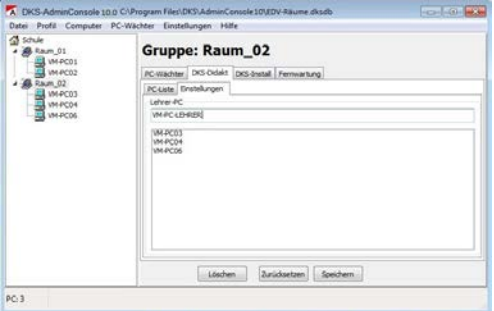

Eingabe über "Speichern".

Starten Sie nun die Client-Computer über die AdminConsole neu, damit der Computername des Lehrer-Computers auf die Schüler-Computer übertragen wird. Diese Informationen liegen auf den Schüler-Computern unter C:\Windows\DksDidaktS.xml.

# b) Konfiguration eines einzelnen Schüler-Computers

Vorgehensweise wie unter a), nur dass hier der gewünschte Schüler-Computer und nicht die Gruppe ausgewählt wird.

**Hinweis:** Details zur Installation und Konfiguration von DKS-Didakt entnehmen Sie bitte der Anleitung "DKS-Didakt20xx\_Installation.pdf".

# <span id="page-14-0"></span>**Konfiguration der Client-Computer für die Nutzung von DKS-Install**

Für die Konfiguration von DKS-Install sind 2 Schritte erforderlich:

- 1. Einträge für DKS-Install über die Standardeinstellungen setzen
- 2. gesetzte Einträge in die Konfiguration von DKS-Install übertragen

Die Übertragung kann über die Hauptgruppe "Schule" (für alle Client-Computer), die Gruppe (für alle Client-Computer der Gruppe) oder den einzelnen Client-Computer erfolgen.

Verbinden Sie die AdminConsole mit den Client-Computern. Schalten Sie den Schutz auf den Client-Computern aus, sofern er eingeschaltet ist.

Öffnen Sie das Menü "Einstellungen" und wählen "Standardeinstellungen...".

Wählen Sie die Registerkarte "DKS-Install".

Tragen Sie unter "Windowsanmeldung" den Benutzer-

namen und das Kennwort des lokalen Administrators (Client-Computer). Wenn Sie einen Domänenadministrator nutzen, muss die Domäne eingetragen werden, ansonsten bleibt das Eingabefeld leer.

Unter "Freigabeanmeldung" tragen Sie den Netzwerkpfad des Freigabeverzeichnisses und den Benutzer sowie das Kennwort ein, der Zugriff auf das Freigabeverzeichnis hat.

Weitere Informationen zu den Einträgen finden Sie in der Anleitung "DKS-Install einrichten.pdf". Speichern Sie die Einstellungen.

Markieren Sie nun die Hauptgruppe "Schule" oder die entsprechende Gruppe, für die die Einstellungen vorgenommen werden sollen. Gehen Sie auf die Registerkarte "DKS-

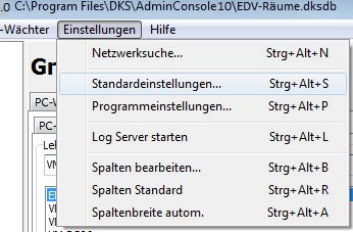

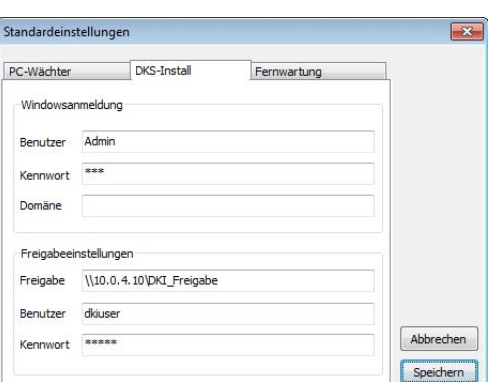

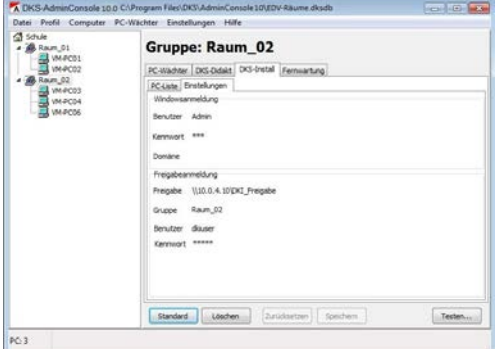

Install" und wählen den Reiter "Einstellungen". Über die Schaltfläche "Standard" werden die zuvor vorgenommenen Einstellungen übernommen. Bestätigen Sie die Eingabe über "Speichern".

Starten Sie die Client-Computer neu, damit die Einstellungen auf die Client-Computer übertragen werden.

# **Konfiguration testen für die Funktion von DKS-Install**

Sie können nach der Konfiguration der Client-Computer einen Test ausführen, ob die lokale Anmeldung ("Windowsanmeldung") und der Zugriff auf das Freigabeverzeichnis ("Freigabeanmeldung") funktionieren.

Die Client-Computer müssen dazu mit der AdminConsole verbunden sein.

Markieren Sie dazu die Hauptgruppe "Schule", die Gruppe oder einen Client-Computer und verbinden die Client-Computer über "Computer/Verbinden".

Wählen Sie die Registerkarte "DKS-Install", dann den Reiter "Einstellungen".

Klicken Sie auf die Schaltfläche "Testen, und im neuen Fenster auf die Schaltfläche "Test starten"

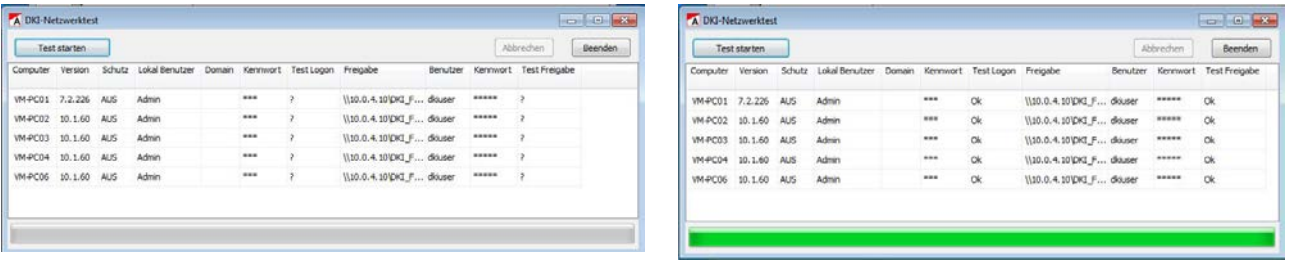

Zuerst wird geprüft, ob sich der lokale Administrator auf dem Client-Computer (Zielcomputer) anmelden kann. In der Spalte "Test Logon" steht bei erfolgreicher Anmeldung OK. Sollte hier eine Fehlermeldung angezeigt werden, prüfen Sie die Logon-Daten.

Weiterhin wird der Zugriff auf das Freigabeverzeichnis und die Anmeldedaten für die Freigabe getestet. In der Spalte "Test Freigabe" steht bei erfolgreichem Zugriff OK. Sollte hier eine

Fehlermeldung angezeigt werden, prüfen Sie den Freigabepfad und die Anmeldedaten für die Freigabe.

## <span id="page-15-0"></span>**Auftrag DKS-Install über die AdminConsole abbrechen**

Sie können, wenn die Notwendigkeit besteht, über die AdminConsole einen DKS-Install-Auftrag abbrechen.

Dazu verbinden Sie den betreffenden Client-Computer mit der AdminConsole und öffnen das Kontextmenü für diesen Client-Computer (rechte Maustaste). Als letzte Option wird "DKI abbrechen" angezeigt. Wählen Sie die Option und der Auftrag wird abgebrochen.

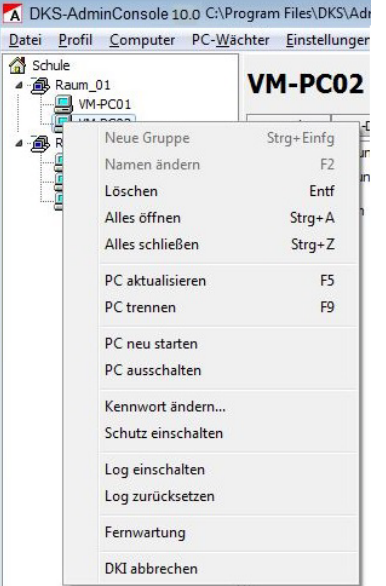

Hinweis: Die Option "DKI abbrechen" ist nur im Kontextmenü vorhanden, wenn ein DKS-Install-Auftrag ausgelöst wurde!

# <span id="page-16-0"></span>**Temporäres Protokoll erstellen mit Syslog**

In der AdminConsole ist das Programm "Syslog" integriert, mit dem zur Analyse von Problemen ein temporäres Protokoll erstellt werden kann. In diesem Protokoll werden Aktionen und Prozessen der AdminConsole angezeigt.

Öffnen Sie das Menü "Einstellungen" und wählen "Syslog Starten".

Es öffnet sich das (noch leere) Fenster vom Syslog Server.

Schalten Sie anschließend den "Syslog" ein. Markieren Sie dazu die Hauptgruppe "Schule", eine Gruppe oder einen Client-Computer und führen einen Rechtsklick aus. Wählen Sie nun die Option "Log einschalten".

Nach ca. 10 Sekunden werden die ersten Protokoll-informationen angezeigt.

Bei Bedarf können Sie die Protokollinformationen in einer Datei speichern. Wählen Sie dazu die Schaltfläche "Speichern" und vergeben der Datei einen beliebigen Namen.

## **Statusinformationen der gemeinsamen Datenbank**

Diese Informationen dienen ausschließlich für den Support. Sie werden über das Menü "Hilfe" und den Menüpunkt "Benachrichtigungen ..." aufgerufen.

Bei Bedarf werden Sie aufgefordert, die Informationen als Datei zu übersenden.

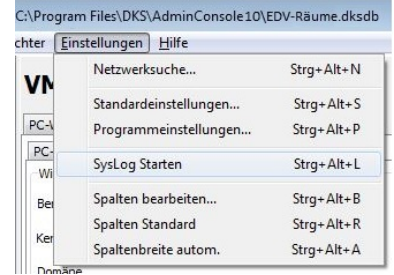

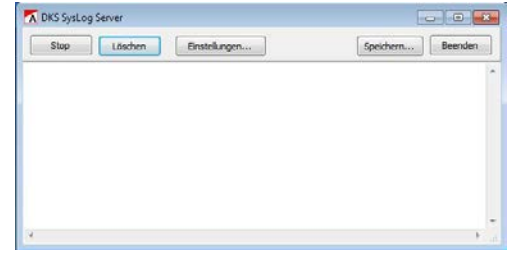

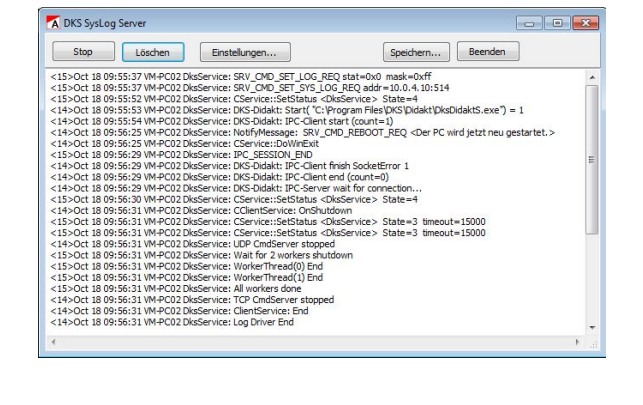

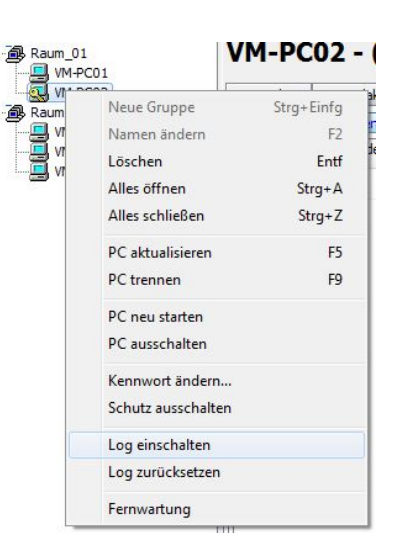

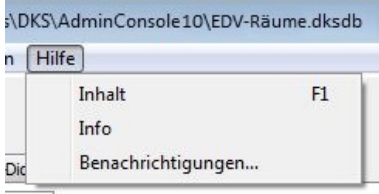

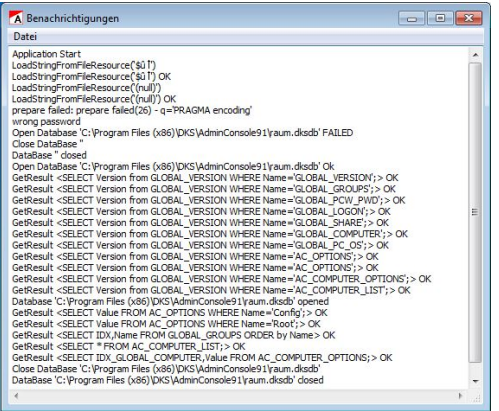

# <span id="page-17-0"></span>**Einstellungen zentral ändern, wenn nicht alle Client-Computer verbunden sind**

Sind nicht alle Client-Computer einer Gruppe mit der AdminConsole verbunden, können über die markierte Gruppe keine Einstellungen oder Aktionen zentral ausgeführt werden.

Der Reiter "Einstellungen" fehlt (DKS-Didakt) bzw. im Reiter Einstellungen sind keine Eingaben möglich (PC-Wächter).

In diesem Fall müssen Sie nicht die Gruppe, sondern alle verbundenen Client-Computer markieren. Halten Sie dazu die Strg-Taste gedrückt und markieren mit der linken Maustaste die verbundenen Client-Computer.

Nun wird der Reiter "Einstellungen" angezeigt und Sie können für die markierten Computer zentral Ihre Einstellungen/ Aktionen vornehmen.

**Hinweis:** Zum Ändern von Einstellungen muss der Schutz ausgeschaltet sein. Zur Ausführung von Aktionen kann der Schutz eingeschaltet sein.

## <span id="page-17-1"></span>**Ausführung der AdminConsole von einem USB-Stick**

Es ist möglich die AdminConsole vom einem USB-Stick auf jeden beliebigen Windows-Computer auszuführen und somit die Client-Computer zu administrieren.

Kopieren Sie sich dazu das Verzeichnis "AdminConsole91" unter C:\Programme\DKS (32-Bit Betriebssystem) bzw. C:\Programme(x86)\DKS (64-Bit Betriebssystem) auf Ihren USB-Stick. Starten Sie die AdminConsole über einen Doppelklick auf die "DksAdmin9.exe". Konfigurieren Sie die AdminConsole wie unter "Konfiguration der AdminConsole" beschrieben.

Möchten Sie eine bereits erstellte Konfiguration nutzen, kopieren Sie auch die Profildatei der AdminConsole (Datei \*.dksdb) auf Ihren USB-Stick. Standardmäßig befindet sie sich im Verzeichnis der AdminConsole.

# <span id="page-18-0"></span>**Symbole**

Im linken Fensterbereich des Menüs der AdminConsole werden die Client-Computer mit verschiedenen Monitorsymbolen angezeigt. Folgende Bedeutung haben die Symbole:

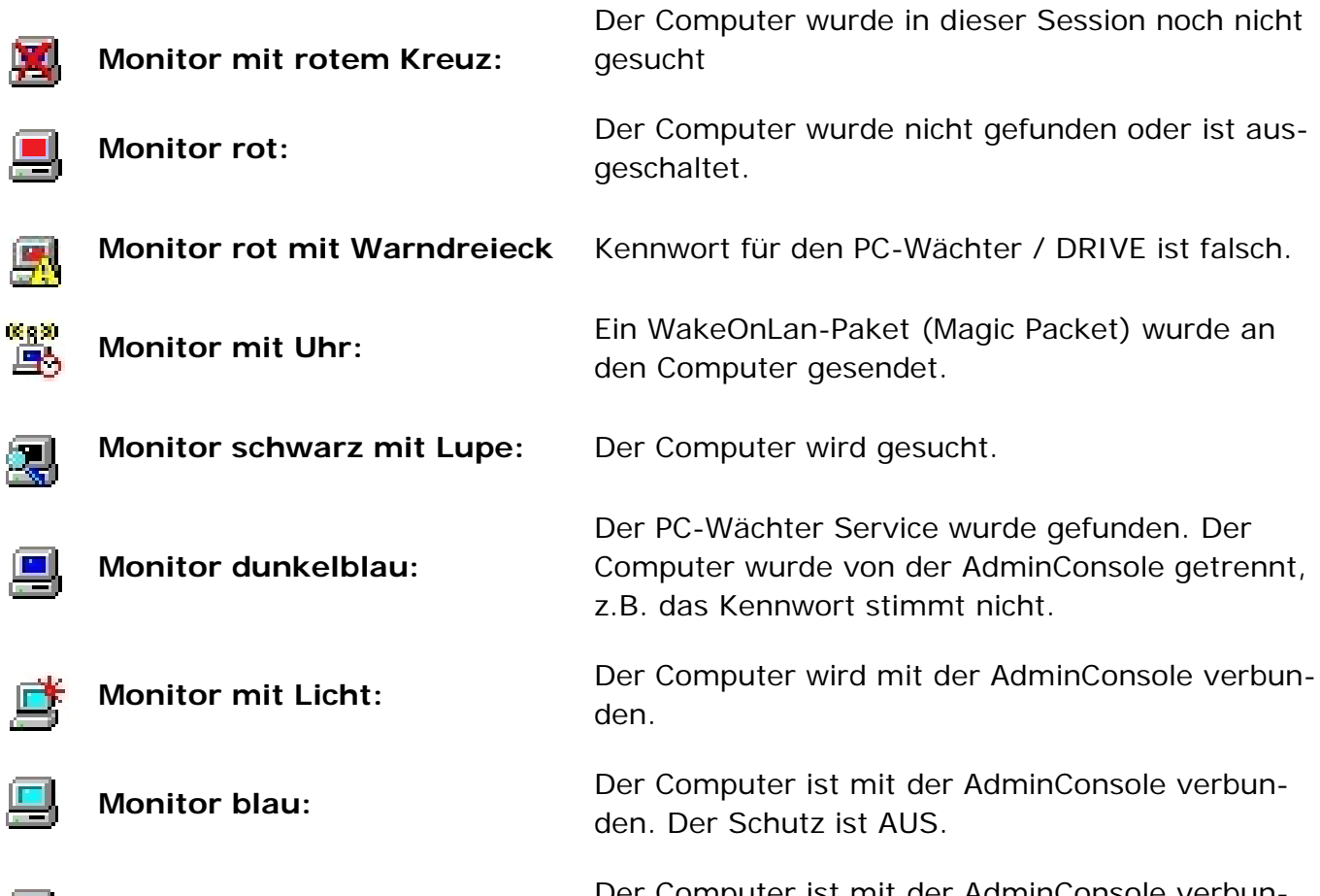

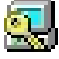

**Monitor mit Schlüssel:** Der Computer ist mit der AdminConsole verbunden. Der Schutz ist EIN.

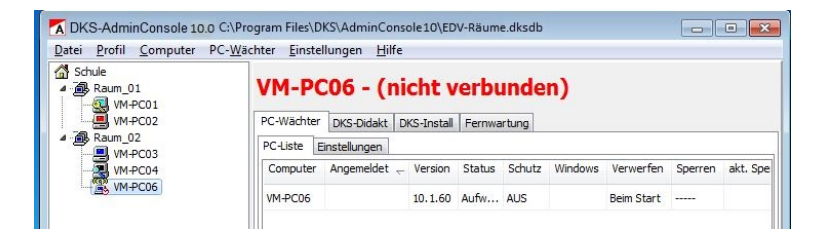

# <span id="page-19-0"></span>**Deinstallation der AdminConsole**

Deinstallation auf dem Lehrer-Computer/Server

Die Deinstallation der AdminConsole erfolgt unter Windows 7 über "Start – Systemsteuerung – Programme und Funktionen". Wählen Sie AdminConsole und anschließend "Deinstallieren".

Unter Windows 8 / 8.1 / 10 wechseln Sie zur Startoberfläche, führen einen Rechtsklick auf den Desktop aus. Öffnen Sie die Systemsteuerung und gehen dann auf "Programme und Features" Anschließend wählen Sie AdminConsole und deinstallieren diese.

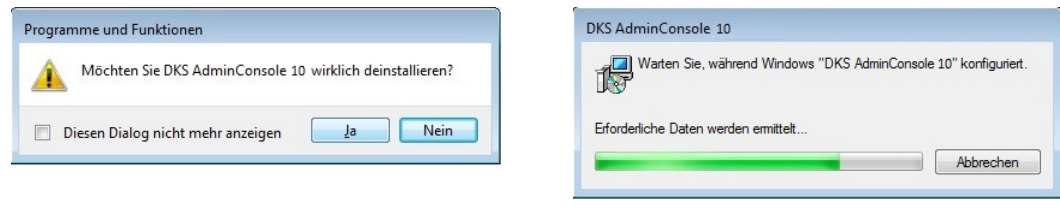

## Deinstallation auf dem Client-Computer

Eine separate Deinstallation des Clientteils der AdminConsole ist nicht möglich und auch nicht erforderlich.

Die Deinstallation der AdminConsole ist nur über die Deinstallation des PC-Wächters bzw. der DRIVE-Software im Windows möglich (Start - Systemsteuerung - ...).

## **Technischer Support**

Bevor Sie mit uns Kontakt aufnehmen, lesen Sie bitte die FAQ auf unserer Internetseite [www.dr-kaiser.de.](http://www.dr-kaiser.de/) Evtl. finden Sie dort bereits Lösungen zu Ihrem bestehenden Problem.

Überprüfen Sie vor der Installation der AdminConsole 10.x, ob die Hard- und Software sowie das Netzwerk fehlerfrei funktionieren und sich kein Virus auf dem System befindet.

Kontrollieren Sie bei Problemen, ob die betreffenden Computer über den PC-Wächter oder die Software DRIVE in der Version 7.2 oder 10.x verfügen.

Halten Sie im Supportfall folgende Informationen bereit:

- genaue Versionsnummer der AdminConsole
- Version des PC-Wächters bzw. der Software DRIVE auf Steuer- u. gesteuertem Computer
- Betriebssystem auf Steuer- und gesteuertem Computer
- Netzwerk (Ethernet, WLAN)/ Netzwerkkartentyp
- genaue Beschreibung des Problems
- bereits ausgeführte Schritte zur Fehlerbehebung

#### <span id="page-19-1"></span>**Wichtige Hinweise**

Das Programm "AdminConsole" wird unter Beachtung aller üblichen Standards entwickelt und mit strengen Qualitätsmaßstäben gefertigt.

 *PC-Wächter® Stand: Januar <sup>2017</sup> Seite 20 von 21*

Nach dem heutigen Stand der Technik ist es nicht möglich Software so zu erstellen, dass sie in allen Anwendungen und Kombinationen fehlerfrei arbeitet.

Deshalb weisen wir darauf hin, dass es trotz ausführlicher Tests möglicherweise noch Systemkonfigurationen gibt, auf denen das Programm nicht fehlerfrei funktioniert.

Insofern übernimmt die Dr. Kaiser Systemhaus GmbH und deren Vertreter bzw. Händler keinerlei Haftung bzgl. auftretender Fehlfunktionen und deren Folgeschäden.

Hierunter fallen auch Störungen und Schäden an anderen auf Ihrem Rechner installierten Softwareprodukten und gespeicherten Daten.

Mit der Ausführung des Programms "AdminConsole" bestätigen Sie die Kenntnisnahme dieses Hinweises und akzeptieren diesen.

Dr. Kaiser Systemhaus GmbH